# **[Dodawanie towaru do koszyka](https://pomoc.comarch.pl/mobile/pl/cee/20230/index.php/knowledge-base/dodawanie-towaru-do-koszyka/)**

Towar może zostać dodany do Koszyka z poziomu:

 $\mathbf{x}$ listy towarów tworząc dany dokument:

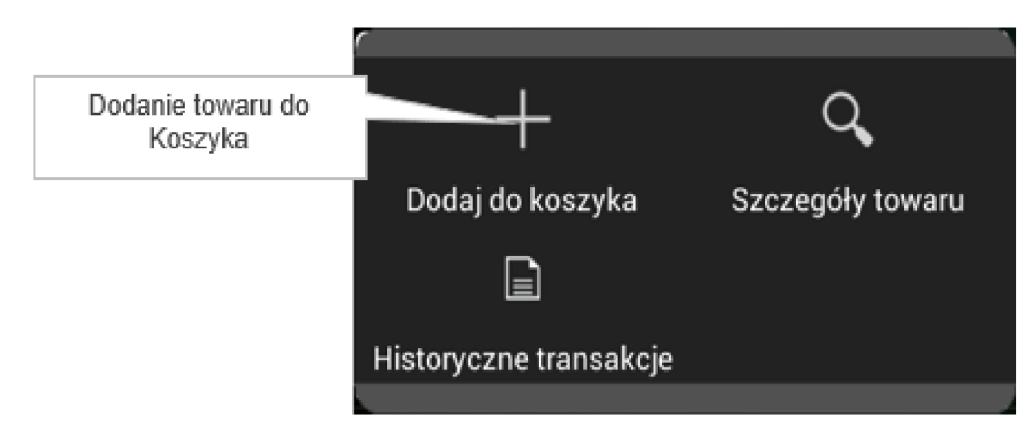

Dodanie towaru do koszyka

 $\blacksquare$ wpisując ręcznie kod towaru i zatwierdzając Enterem

Uwaga

Jeżeli na karcie towaru nie zostanie przyporządkowana klasyfikacja podatku, wówczas towar nie zostanie wyeksportowany z systemu CEE do aplikacji mobilnej. W sytuacji, gdy dany towar w połączeniu z wybranym na dokumencie kontrahentem nie zawierają się w żadnym przyporządkowaniu podatku, wówczas podczas próby dodania towaru do koszyka pojawi się komunikat:

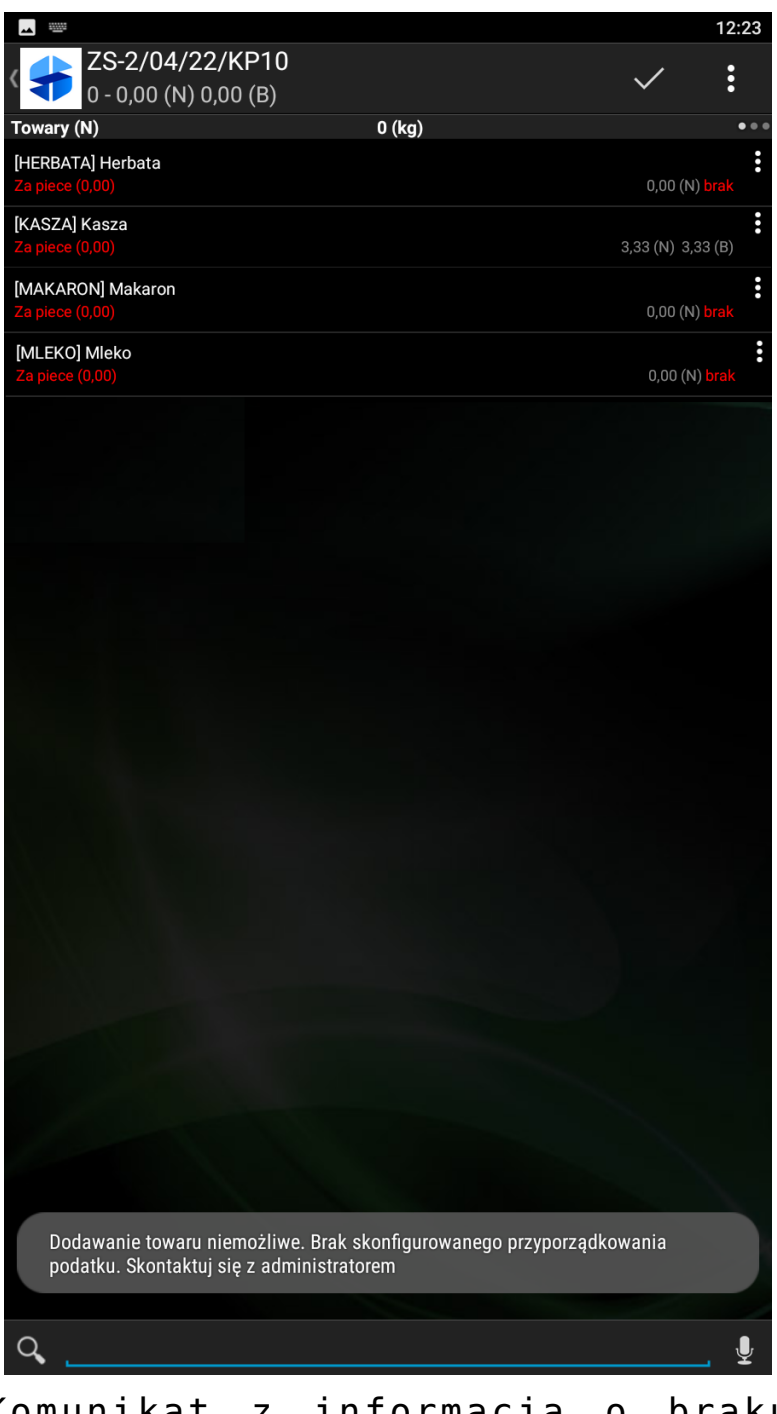

Komunikat z informacją o braku przyporządkowania podatku

W tej sytuacji należy przeprowadzić konfigurację w systemie Comarch ERP Enterprise zgodnie z instrukcją dostępną [TUTAJ.](https://pomoc.comarch.pl/cee/index.php/documentation/przyporzadkowania-podatku/)

Po wyborze towaru z listy pojawi się okno małej kalkulacji, w którym dostępne są informacje zaprezentowane poniżej:

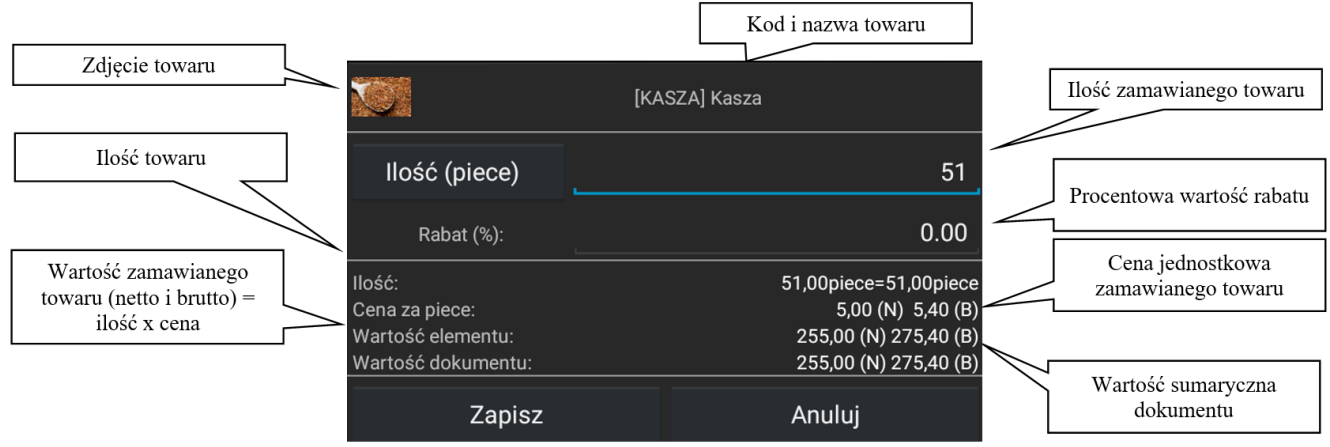

Okno: skrócona kalkulacja elementu

Po kliknięciu w pole wartości towaru pojawi się [okno dużej](https://pomoc.comarch.pl/mobile/pl/cee/index.php/knowledge-base/pelna-kalkulacja-elementu/) [kalkulacji,](https://pomoc.comarch.pl/mobile/pl/cee/index.php/knowledge-base/pelna-kalkulacja-elementu/) w którym prezentowane są rozszerzone informacje na temat wybranego towaru.

Istnieje możliwość ukrywania cen początkowych i rabatów, a także określenia czy Przedstawiciel handlowy ma możliwość ręcznego wprowadzenia rabatu na pozycji lub nagłówku dokumentu. Konfiguracja ta dostępna jest na [profilu](https://pomoc.comarch.pl/mobile/pl/cee/index.php/knowledge-base/tworzenie-profilu-i-uzytkownika/) [użytkownika w aplikacji Comarch Mobile Zarządzanie.](https://pomoc.comarch.pl/mobile/pl/cee/index.php/knowledge-base/tworzenie-profilu-i-uzytkownika/)

#### **Seryjne dodawanie towarów do koszyka**

Istnieje możliwość seryjnego dodawania towarów do koszyka. W tym celu należy z paska górnego wybrać przycisk **B**, a następnie przycisk .

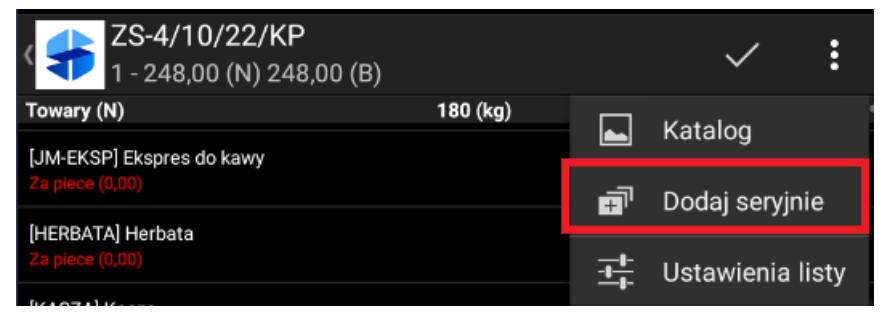

Opcja seryjnego dodawania towarów do koszyka

Po naciśnięciu przycisku pojawi się okno, w którym należy wpisać ilość towarów dodawanych seryjnie.

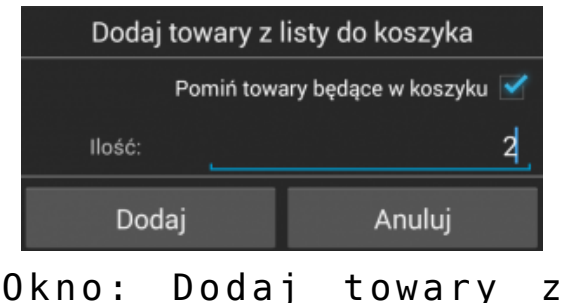

listy do koszyka

Opcja będzie dotyczyła wszystkich towarów aktualnie znajdujących się na liście towarów. Listę można zawęzić do określonych towarów poprzez zastosowanie filtra.

Uwaga

W trakcie otwierania listy towarów do pamięci urządzenia pobierane jest maksymalnie 100 towarów. Jeżeli odfiltrowana lista towarów będzie miała więcej niż 100 elementów, to przy seryjnym dodawaniu towarów zostanie dodane 100 pozycji. Aby w takiej sytuacji dodać więcej niż 100 pozycji do koszyka należy przewinąć listę towarów do ostatniego towaru spełniającego dane kryterium filtrowania.

### **Uproszczone dodawanie pozycji do koszyka**

W aplikacji mobilnej możliwe jest dodawanie pozycji do koszyka w sposób uproszczony.

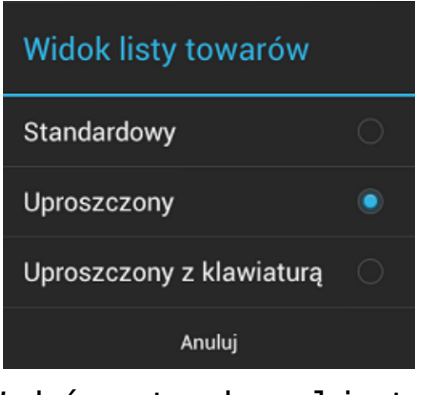

Wybór trybu listy

#### towarów

Po wyborze uproszczonego widoku listy towarów na liście pozycji pojawią się kwadratowe przyciski, które umożliwiają szybkie dodawanie towaru do koszyka oraz spełniają funkcję informacyjną:

– pozycja nie jest dodana do koszyka.

 – ostrzeżenie – dodanie pozycji nie jest zablokowane, natomiast zaistniało zdarzenie, o którym Operator powinien być powiadomiony, by miał możliwość skorygowania.

– pozycja jest prawidłowo dodana do koszyka.

 $\frac{3}{(4)}$  – blokada – wprowadzona ilość jest niepoprawna i nie można zapisać pozycji.

W widoku katalogowym na pozycjach pojawia się cena i ilość wybranego towaru, a w przypadku błędu wyświetla się odpowiedni komunikat.

| ZS-4/10/22/KP<br>$2 - 266,00(N) 266,00 (B)$                |                                                                    | о                       |
|------------------------------------------------------------|--------------------------------------------------------------------|-------------------------|
| Towary (N)                                                 | 189 (kg)                                                           | $\bullet\bullet\bullet$ |
| [JM-EKSP] Ekspres do kawy<br>Za piece (0,00)               | 300,00 (N) 300,00 (B)                                              |                         |
| [HERBATA] Herbata<br>Za piece (0,00)<br>Po rabacie (0,00%) | 18,00 (N) 18,00 (B)<br>18,00 (N) 18,00 (B)<br>18,00 (N) 18,00 (B)  | 1                       |
| [KASZA] Kasza<br>Za piece (0,00)<br>Po rabacie (20,00%)    | 15,50 (N) 15,50 (B)<br>12,40 (N) 12,40 (B)<br>248,00 (N) 15,50 (B) | 20                      |

Widok listy towarów uproszczony

## **Tryb uproszczony z klawiaturą**

W ustawieniach aplikacji należy zmienić widok listy towarów na uproszczony z klawiaturą. Klawiatura pojawia się przy rozpoczęciu edycji danej pozycji. Umożliwia to wpisywanie wartości dwucyfrowych oraz ułamkowych. W celu wprowadzenia wartości ułamkowej należy kliknąć i przytrzymać przycisk 9. Dłuższe przytrzymanie przycisku  $\theta_x$  powoduje usunięcie pozycji z zamówienia.

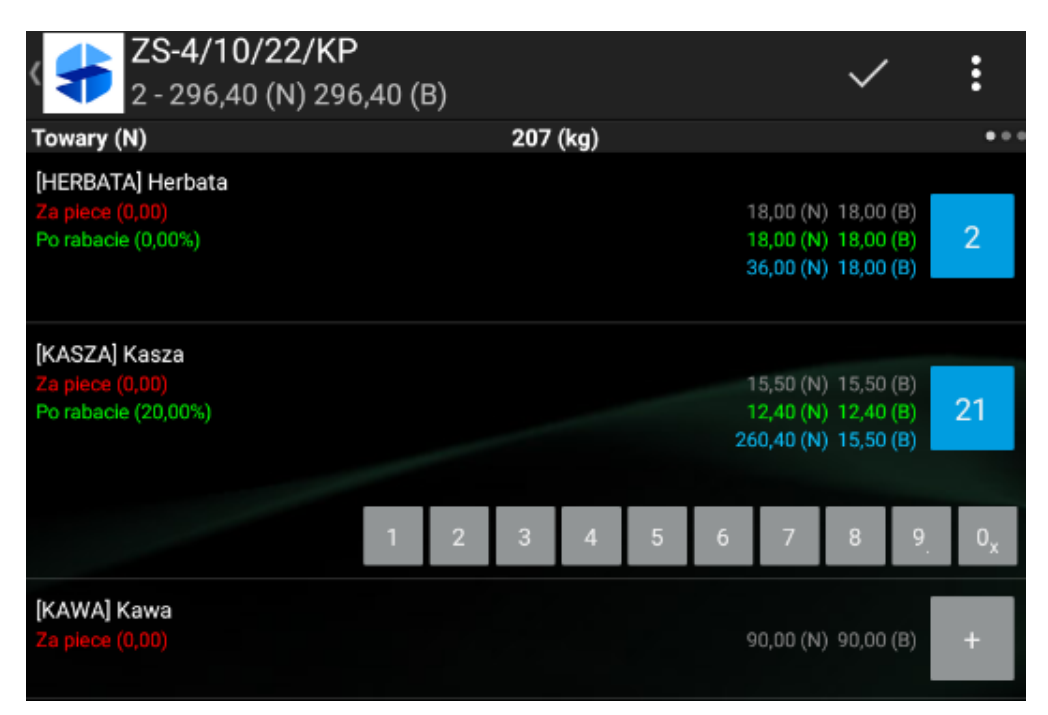

Widok listy towarów uproszczony z klawiaturą

Przeglądając listę, użytkownik może wyświetlić w bieżącym oknie informacje o danym elemencie i szczegóły elementu dokumentu, który jest wydawany.

W górnym pasku okna:

- Po lewej stronie znajduje się kod i nazwa towaru lub numer i wartość zamówienia
- $\mathbf{x}$ Po prawej stronie znajduje się przycisk do zapisania przedmiotu
- $\mathbb{R}^{\times}$ Ikona służy do dodawania dodatkowych informacji